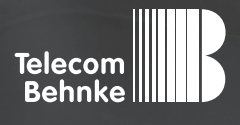

# Installationsbeispiel

**Version 1.0**

**Behnke Sprechstellen ohne TK-Anlage/SIP-Server mit Gigaset Maxwell 4 PRO als IP-Sprechanlage**

#### **Wichtige Hinweise!**

Dieses Installationsbeispiel soll ausschließlich das Zusammenspiel einer Behnke Sprechstelle mit dem dargestellten Drittprodukt veranschaulichen. Dieses Dokument ist nicht als Einrichtungs- oder Installationshilfe anzusehen.

Aufgrund der ständigen Weiterentwicklung können wir keine Gewähr auf die Funktion(en) des hier im Beispiel dargestellten Verfahrens bei zukünftigen Software-Updates leisten.

Behnke Sprechstellen und Zubehörteile dürfen ausschließlich von ausgebildeten Elektro-, Informations-, Telekommunikationsfachkräften unter Einhaltung der einschlägigen Normen und Regeln installiert und gewartet werden. Achten Sie bitte darauf, dass die Geräte vor Wartungs- oder Reparaturarbeiten vom

Stromnetz (Steckernetzteil) und vom Netzwerk bzw. Telefonanschluss getrennt sind und die einschlägigen Sicherheitsregeln eingehalten werden.

Die ausgebildete Fachkraft sollte eine Installation nur dann durchführen, wenn ausreichend gute Kenntnisse der eingesetzten Produkte vorhanden sind. Unterstützung durch die Behnke Hotline kann ausschließlich für die Konfiguration der Behnke Sprechstellen erfolgen.

Aufgrund der Vielzahl an möglichen Hard- und Software-Kombinationen in Drittprodukten kann die Firma Behnke keine über dieses Dokument hinausreichenden Auskünfte erteilen. Dies betrifft insbesondere abweichende Hard- und Softwarestände von Drittherstellern.

# **KONTAKT**

#### **Info-Hotline**

Ausführliche Informationen zu Produkten, Projekten und unseren Dienstleistungen: **Tel.: +49 (0) 68 41 / 81 77-700**

#### 24 h Service-Hotline

Sie brauchen Hilfe? Wir sind 24 Stunden für Sie da und beraten Sie in allen technischen Fragen und geben Starthilfen: **Tel.: +49 (0) 68 41 / 81 77-777**

#### **E** Telecom Behnke GmbH Gewerbepark "An der Autobahn" Robert-Jungk-Straße 3 66459 Kirkel

#### E-Mail- und Internet-Adresse info@behnke-online.de www.behnke-online.de

# **INHALT**

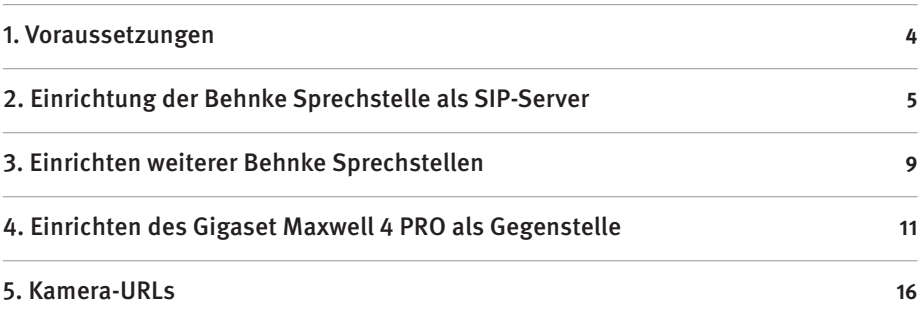

In dieser Anleitung wird beschrieben, wie Sie eine oder mehrere Behnke Sprechstellen ohne TK-Anlage/SIP-Server, nur zusammen mit einem Gigaset Maxwell 4 PRO als IP-Sprechanlage einrichten können. Dabei dient eine der Behnke Sprechstellen als SIP-Server, an dem alle beteiligten Geräte registriert werden können.

# 1. Voraussetzungen

- **▸** Alle Geräte sind bereits ins Netzwerk eingebunden. Das Netzwerk besteht im einfachsten Fall aus einem PoE-Switch, der Behnke Sprechstelle, einem Gigaset als Gegenstelle, und einem Rechner mit dem die Konfiguration durchgeführt wird.
- **▸** Die IP-Adressen aller Geräte sind bekannt. Bitte notieren Sie sich diese ggf., da sie im weiteren Verlauf der Anleitung benötigt werden.
- **▸** Sie können von Ihrem Rechner aus per Browser auf die Weboberflächen der einzelnen Geräte zugreifen.
- **▸** Alle beteiligten Geräte benötigen eine Rufnummer. Da Sie hier keine TK-Anlage haben, die die Rufnummern vorgibt, müssen Sie diese selbst festlegen. Es empfiehlt sich hier folgendes System, welches auch in den nachfolgenden Schritten beispielhaft verwendet wird:
	- **•** Die Sprechstelle, welche Sie als SIP-Server ausgewählt haben, erhält die Rufnummer 100
	- **•** Wenn Sie noch andere Behnke-Sprechstellen einsetzen, erhalten diese die Rufnummern 101, 102, 103, usw.
	- **•** Die Gigasets als Gegenstellen erhalten die Rufnummern 200, 201, 202, 203, usw.

**HINWEIS**: Es müssen nicht zwingend diese Nummern verwendet werden. Sie können auch andere Nummern vergeben werden. In den nachfolgenden Schritten werden allerdings diese Nummern beispielhaft verwendet. Wenn Sie mehrere Geräte betreiben, macht es Sinn, im Vorfeld zu notieren, welches Gerät welche IP-Adresse hat, und welche Rufnummer Sie dem Gerät zuordnen. Bitte beachten Sie, dass die Rufnummern eindeutig sein müssen und nicht doppelt vergeben werden dürfen.

## 2. Einrichtung der Behnke Sprechstelle als SIP-Server

In diesem Abschnitt wird beschrieben, welche Einstellungen Sie an Ihrer Behnke Sprechstelle vornehmen müssen, damit diese als SIP-Server fungieren kann. Wenn Sie mehrere Sprechstellen im Einsatz haben, müssen diese Einstellungen nur an einer der Sprechstellen vorgenommen werden. Die Einstellungen der übrigen Sprechstellen werden in Schritt 2 beschrieben. Welche Sprechstelle Sie dafür auswählen, spielt keine Rolle. Alle aktuellen Behnke SIP-Sprechstellen (SIP 2.0, ab 2013) unterstützen diese Funktion.

**▸** Starten Sie Ihren Browser, geben Sie in der Adresszeile die IP-Adresse der Sprechstelle ein, und melden Sie sich an.

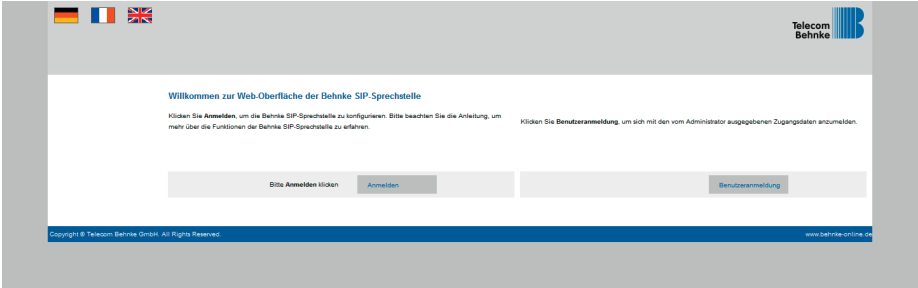

- ► Klicken Sie auf den Reiter "Netzwerk", und wählen Sie dort links im Menü den Punkt "SIP-**Einstellungen"**. Dort werden die SIP-Anmeldedaten für die Sprechstelle eingetragen. Da hier kein SIP-Server diese Daten vorgibt, legen wir diese Anmeldedaten selbst fest:
	- **• "Telefonnummer/Benutzername"**: 100
	- **• "Name"**: 100
	- **• "SIP Authentifizierung ID"**: 100
	- **• "SIP Authentifizierung PIN"**: 100
	- **• "SIP Domain"**: freilassen
	- **• "SIP Registrar: Port"**: die IP-Adresse der Sprechtelle selbst, mit Portnummer **"5060"**
	- **• "SIP Proxy: Port"**: die IP-Adresse der Sprechtelle selbst, mit Portnummer **"5060"**

Aktivieren Sie außerdem unten die Funktion "Direkte IP-Anwahl". Klicken Sie dann ganz unten auf **"Übernehmen"**.

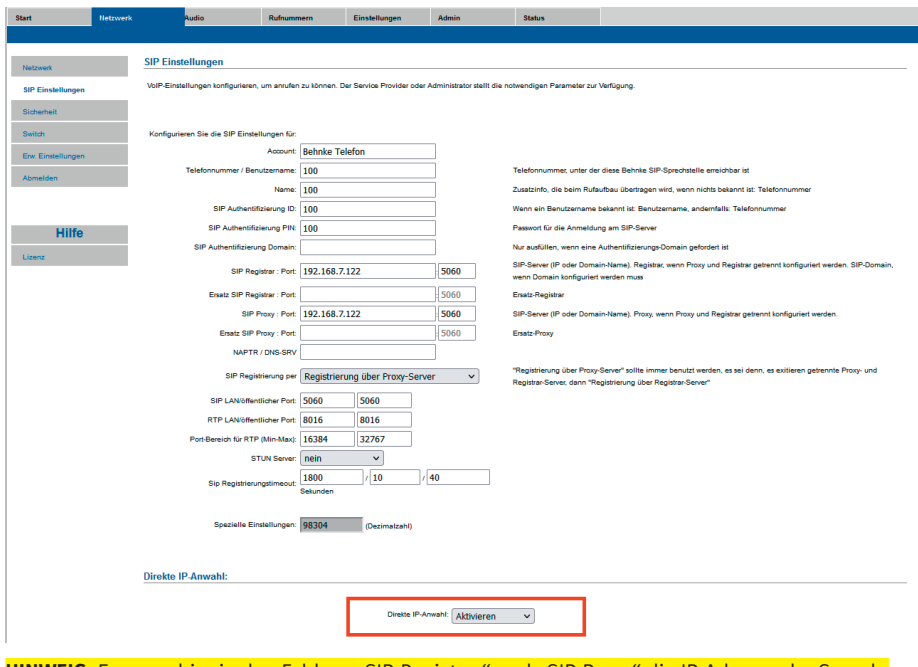

HINWEIS: Es muss hier in den Feldern "SIP-Registrar" und "SIP-Proxy" die IP-Adresse der Sprechstelle selbst eingetragen werden. Im Beispiel hat die Sprechstelle die IP-Adresse 192.168.7.122 Diese wird dann in den beiden Feldern eingetragen. Diese IP-Adresse dient in dem Aufbau als SIP-Server, und wird später auch bei den anderen Teilnehmern als SIP-Server angegeben.

**▸** Wechseln Sie danach auf den Reiter **"Start"**. Wenn die Einstellungen richtig vorgenommen worden sind, sollte dort nach ca. einer Minute ein grüner Balken mit dem Hinweis **"Angemeldet"** angezeigt werden.

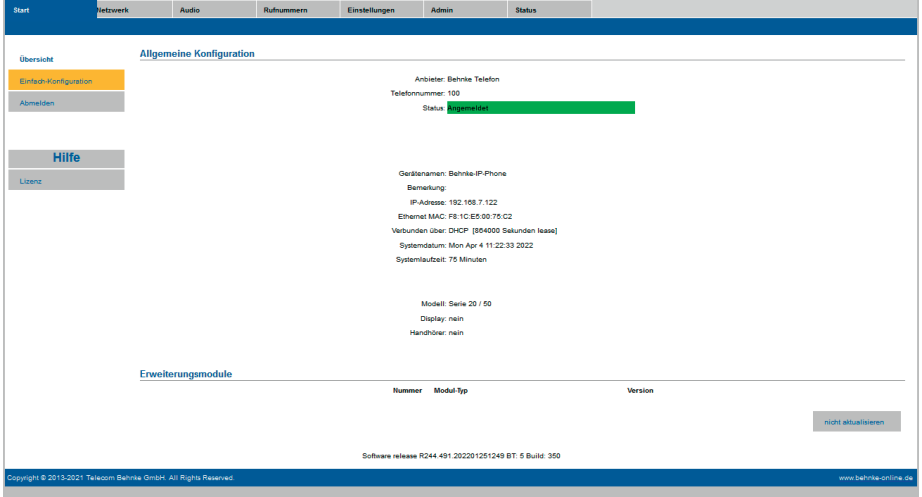

ACHTUNG: Wenn der Status der Sprechstelle nicht von "Nicht angemeldet. Verbinde..." zu **"Angemeldet"** wechselt, überprüfen Sie die zuvor getätigten Einstellungen, und starten Sie die Sprechstelle dann neu.

► Wenn die Sprechstelle angemeldet ist, wechseln Sie bitte auf den Reiter "Rufnummern". Dort werden die einzelnen Ruftasten der Sprechstelle mit Rufnummern belegt, um bei Tastendruck die entsprechende Gegenstelle anzurufen. Dabei tragen Sie die Rufnummer folgendermaßen ein: <Rufnummer der Gegenstelle>@<IP-Adresse der Gegenstelle>

Wenn Sie Ihrer Gegenstelle also beispielsweise die Rufnummer **200** zuweisen möchten, und die IP-Adresse der Gegenstelle **192.168.7.145** lautet, tragen Sie hier **200@192.168.7.145** im Feld **"Nummer"** ein. Wenn Ihre Sprechstelle über mehrere Ruftasten verfügt, die andere Gegenstellen anrufen sollen, tragen Sie die entsprechenden Nummern bei den Tasten ein. Klicken Sie anschließend unten auf **"Übernehmen"**.

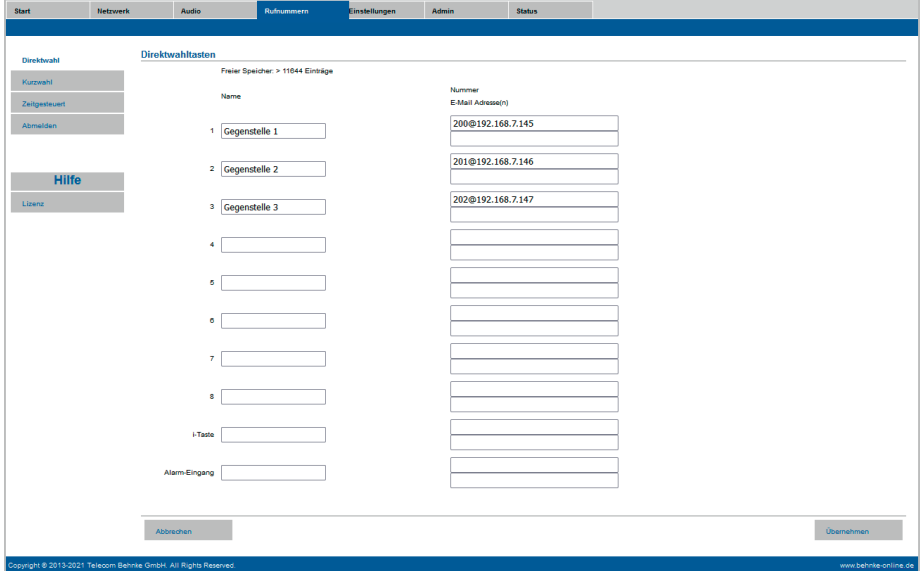

# 3. Einrichten weiterer Behnke Sprechstellen

In diesem Schritt wird beschrieben, wie Sie ggf. weitere Behnke Sprechstellen einrichten. Wenn Sie nur eine einzige Sprechstelle im Einsatz haben, können Sie diesen Schritt überspringen.

- **▸** Greifen Sie wie im ersten Schritt auf die Weboberfläche der nächsten Sprechstelle zu, und melden Sie sich an.
- **▸** Klicken Sie auf den Reiter **"Netzwerk"**, und wählen Sie dort links im Menü den Punkt **"SIP-Einstellungen"**. Dort werden die SIP-Anmeldedaten für die Sprechstelle eingetragen. Da hier kein SIP-Server diese Daten vorgibt, legen wir diese Anmeldedaten selbst fest. Der ersten Sprechstelle haben wir die Rufnummer **100** zugeordnet. Der zweiten ordnen wir dann die Nummer **101** zu, der dritten die **102**, usw. Bitte beachten, dass die Rufnummern nicht doppelt vergeben werden. Jede Sprechstelle benötigt eine eigene, eindeutige Rufnummer.
	- **• "Telefonnummer/Benutzername"**: 101, oder 102, oder 103, …
	- **• "Name"**: 101, oder 102, oder 103, …
	- **• "SIP Authentifizierung ID"**: 101, oder 102, oder 103, …
	- **• "SIP Authentifizierung PIN"**: 101, oder 102, oder 103, …
	- **• "SIP Domain"**: freilassen
	- **• "SIP Registrar: Port"**: die IP-Adresse der ersten Sprechtelle, die im vorherigen Schritt als SIP-Server eingerichtet wurde, mit Portnummer "5060"
	- **• "SIP Proxy: Port"**: die IP-Adresse der ersten Sprechtelle, die im vorherigen Schritt als SIP-Server eingerichtet wurde, mit Portnummer "5060"

Aktivieren Sie außerdem unten die Funktion "Direkte IP-Anwahl". Klicken Sie dann ganz unten auf **"Übernehmen"**.

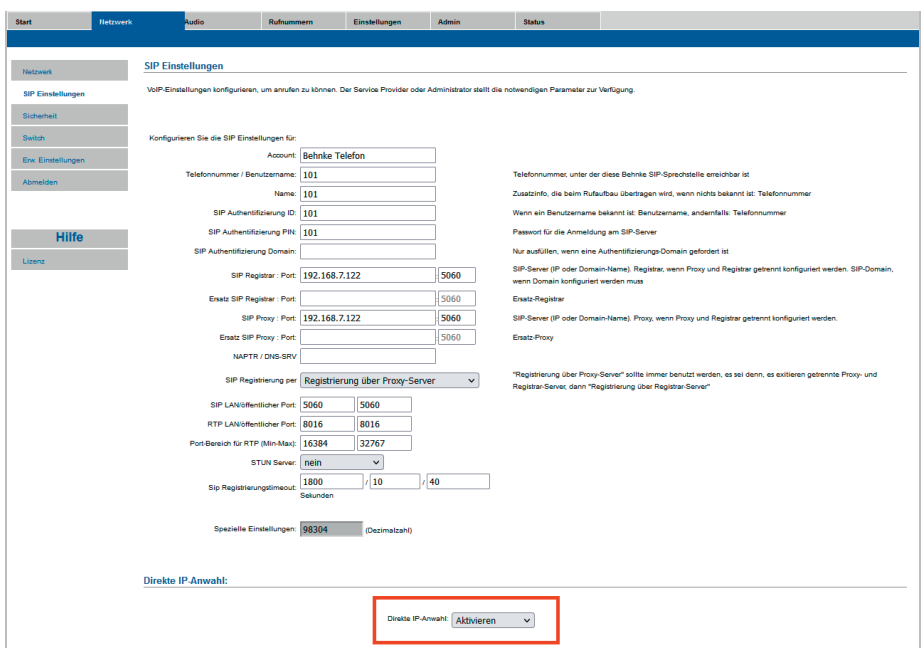

- **▸** Auf dem Reiter Start sollte nach ca. einer Minute wieder der Hinweis **"Angemeldet"** angezeigt werden. Wenn nicht, bitte die Einstellungen nochmal überprüfen, und die Sprechstelle ggf. neustarten.
- **▸** Auf dem Reiter **"Rufnummern**" werden wie bei der ersten Sprechstelle die Ruftasten mit den Nummern der anzurufenden Gegenstellen belegt, siehe Schritt 1.

### 4. Einrichten des Gigaset Maxwell 4 PRO als Gegenstelle

**HINWEIS:** Dieses Installationsbeispiel wurde mit einem Gigaset Maxwell 4 PRO, mit Firmware 3.18.0 erstellt. Bitte beachten Sie, dass mit älteren Firmwareständen die Einrichtung evtl. leicht abweicht, bzw. nicht wie unten beschrieben funktioniert. Wir empfehlen daher dringend, ein Update auf die aktuelle Firmware durchzuführen.

**▸** Starten Sie Ihren Browser, geben Sie in der Adresszeile die IP-Adresse des Gigasets ein, und melden Sie sich an.

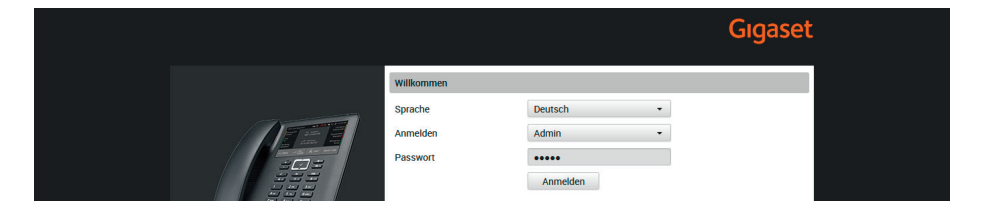

▶ Wählen Sie im Menü links "Telefonie", und dann "Verbindungen". Klicken Sie rechts neben dem ersten freien Eintrag auf das "Bearbeiten"-Symbol.

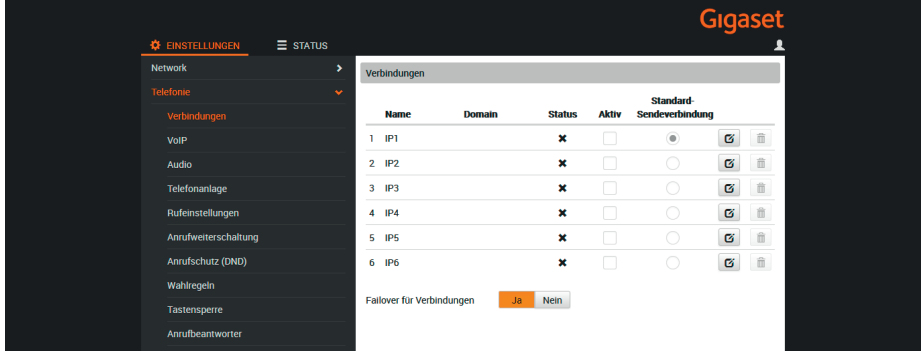

► Vergeben Sie hier einen frei gewählten Namen für die Verbindung. Bei "Anmeldename", "Anmel**depasswort"**, **"Benutzername"**, und **"Angezeigter Name"** geben Sie bitte die Rufnummer ein, die Sie dem Gigaset zuordnen möchten. In unserem Beispiel ist das die **200**.

**▸** In den Feldern **"Domain"**, **"Proxy-Serveradresse"** und **"Anmeldeserver"** tragen Sie jeweils die IP-Adresse der Behnke Sprechstelle aus Schritt 1 ein (die IP-Adresse der Sprechstelle, die Sie als SIP-Server eingerichtet haben). Scrollen Sie ganz nach unten, und klicken Sie auf "Sichern". Wenn Sie mehrere Maxwells im Einsatz haben, richten Sie die anderen genau so ein. Es unterscheiden sich dann nur die Infos in den Feldern "Anmeldename", "Anmeldepasswort", "Benutzername" und "Angezeigter Name". Dort wird dann statt der 200 die 201 für das zweite Maxwell, 202 für das Dritte, usw. eingetragen.

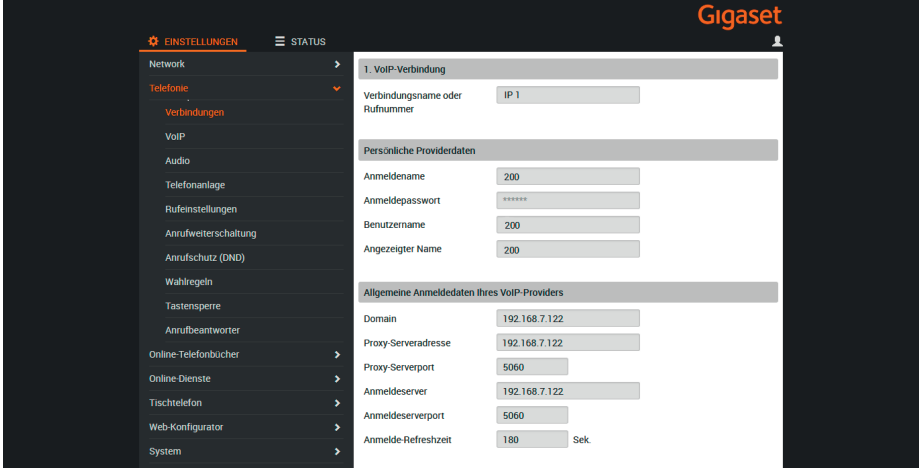

**▸** Anschließend gelangen Sie automatisch zurück zur Übersicht **"Verbindungen"**. Wenn die Anmeldedaten korrekt eingetragen wurden, sollte unter **"Status"** ein Haken zu sehen sein, der anzeigt, dass die Registrierung erfolgreich war.

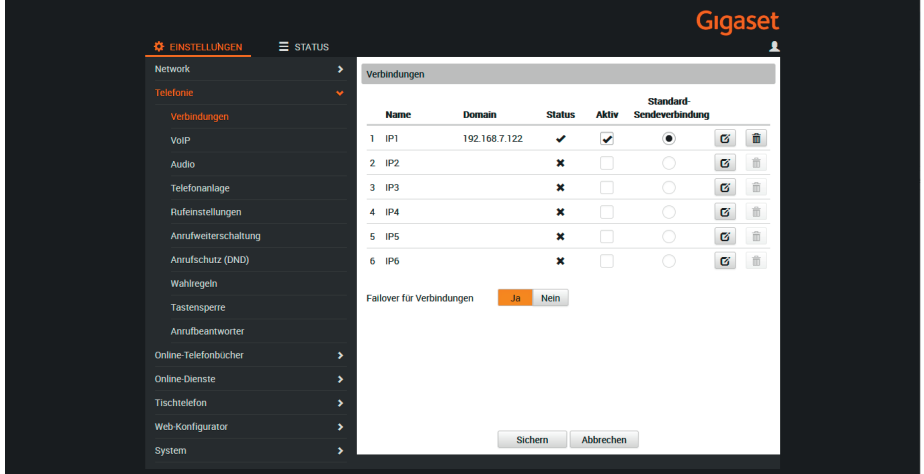

**▸** Wenn Sie über eine Behnke Sprechstelle mit Kamera verfügen, können Sie die Videoanzeige auf dem Maxwell folgendermaßen einrichten. Wenn Sie keine Kamera haben, entfällt dieser Schritt. Wählen Sie im Menü links "Online-Dienste", und dann "Türsprechstelle". Klicken Sie hier auf **"Hinzufügen"**.

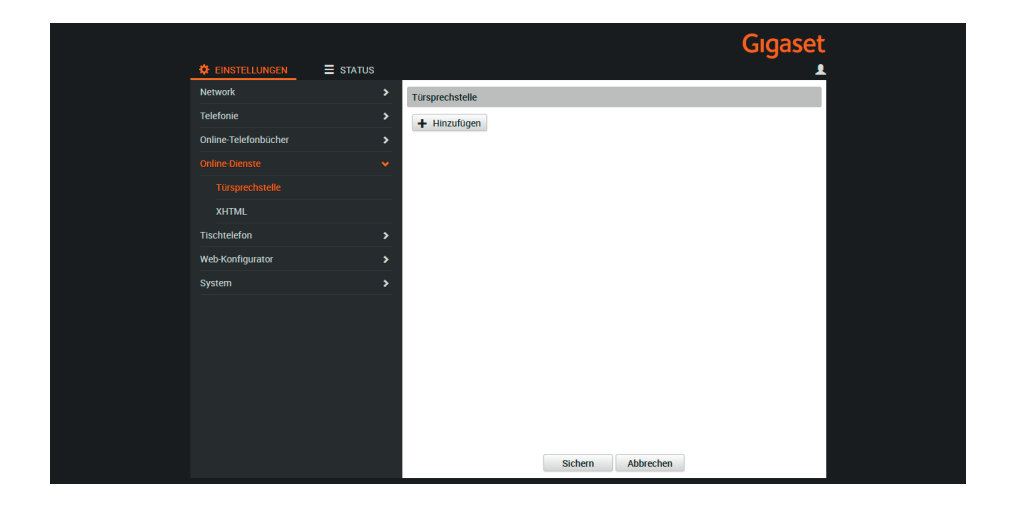

**Behnke Sprechstellen ohne TK-Anlage/SIP-Server mit Gigaset Maxwell 4 PRO als IP-Sprechanlage** <sup>D</sup> **Einrichten des Gigaset Maxwell 4 PRO als Gegenstelle**

**▸** Vergeben Sie hier einen freigewählten Namen für die Sprechstelle. Bei "SIP ID" tragen Sie bitte die Rufnummer der Türstation ein. Unter **"DTMF-Code"** können Sie den in der Türstation definierten Code zum Türöffnen eintragen (standardmäßig **"0#"**). Bei **"Benutzername"** und **"Passwort"** tragen Sie bitte die Zugangsdaten für den Zugriff auf die Kamera (**nicht die Sprechstelle**) ein. Bei **"Kamera (URL)"** tragen Sie die URL zum Abrufen des Kamerabildes ein. Die Zugangsdaten und die URL für Ihre Kamera entnehmen Sie bitte der folgenden Tabelle. Klicken Sie anschließend auf **"Hinzufügen"**, und dann unten auf **"Sichern"**. Wenn Sie mehrere Behnke Türstationen mit Kameras im Einsatz haben, wiederholen Sie bitte diesen Schritt für alle Sprechstellen.

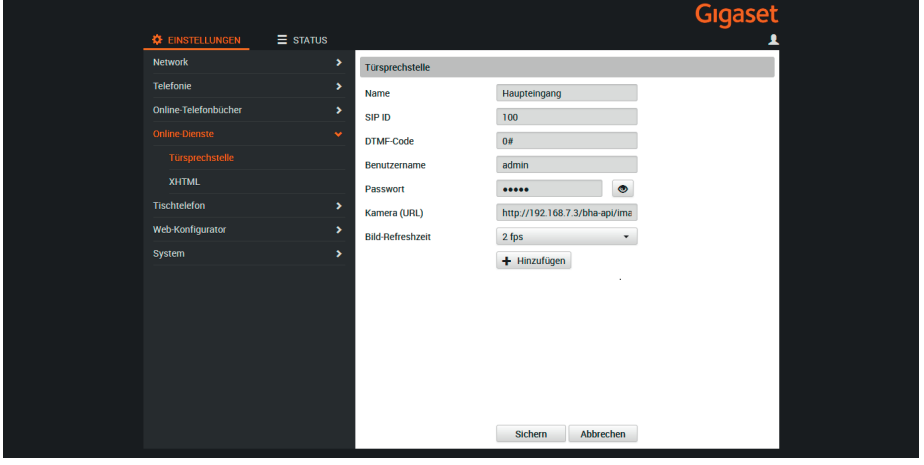

# 5. Kamera-URLs

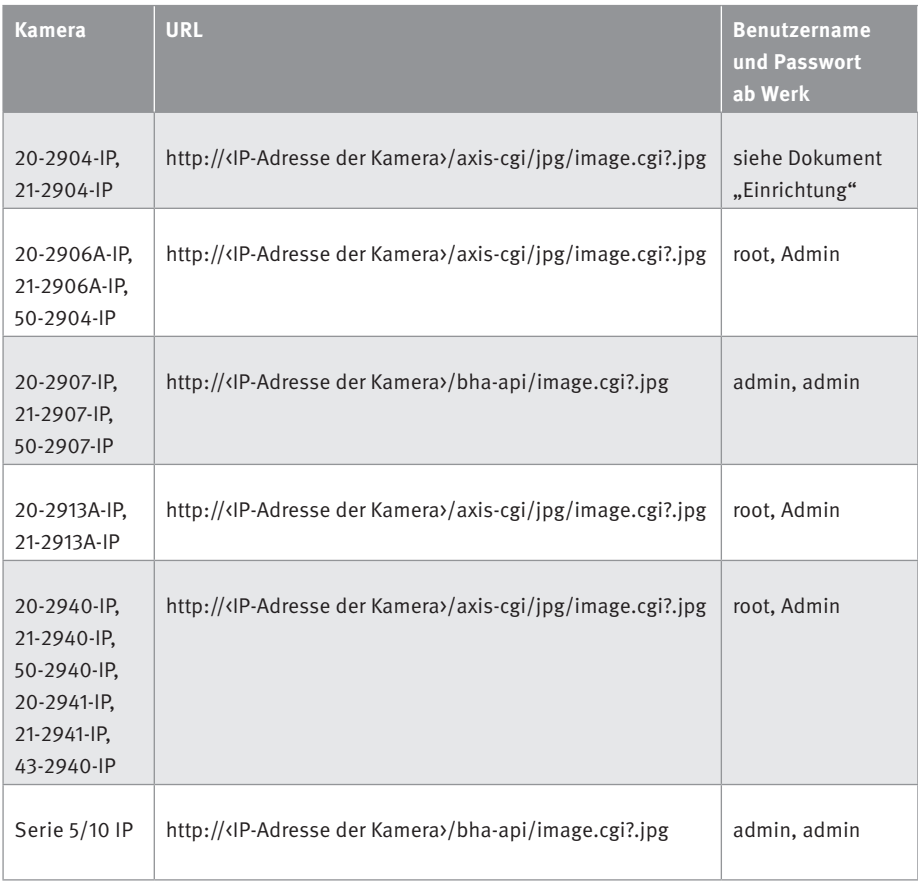

Version 1.0

# **WELECOM**<br> **BEHNKE GMBH**<br> **BEHNKE GMBH**<br> **BEHNKE**<br> **References And et Autobahn<sup>\*</sup>**<br> **Lender-Jungs Strate. 3**<br> **Correspond And et Autobahn<sup>\*</sup>**<br> **References And et Autobahn<sup>\*</sup>**<br> **References And et Autobahn<sup>\*</sup>**<br> **References A** TELECOM BEHNKE GMBH

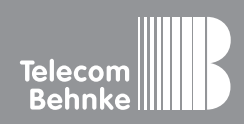

Telecom Behnke GmbH Gewerbepark "An der Autobahn" Robert-Jungk-Straße 3 66459 Kirkel Germany

Info-Hotline: +49 (0) 68 41 / 81 77-700 Service-Hotline: +49 (0) 68 41 / 81 77-777 Telefax: +49 (0) 68 41 / 81 77-750 info@behnke-online.de www.behnke-online.de